# **EPSON**®

Multimedia Storage Viewer P-2000

User's Guide

All rights reserved. No part of this publication may be reproduced, stored in a retrieval system, or transmitted in any form or by any means, electronic, mechanical, photocopying, recording, or otherwise, without the prior written permission of Seiko Epson Corporation. The information contained herein is designed only for use with this Epson product. Epson is not responsible for any use of this information as applied to other products.

Neither Seiko Epson Corporation nor its affiliates shall be liable to the purchaser of this product or third parties for damages, losses, costs, or expenses incurred by the purchaser or third parties as a result of accident, misuse, or abuse of this product or unauthorized modifications, repairs, or alterations to this product, or (excluding the U.S.) failure to strictly comply with Seiko Epson Corporation's operating and maintenance instructions.

Seiko Epson Corporation shall not be liable for any damages or problems arising from the use of any options or any consumable products other than those designated as Original Epson Products or Epson Approved Products by Seiko Epson Corporation.

Seiko Epson Corporation shall not be held liable for any damage resulting from electromagnetic interference that occurs from the use of any interface cables other than those designated as Epson Approved Products by Seiko Epson Corporation.

EPSON<sup>®</sup> is a registered trademark and EPSON Stylus<sup>™</sup> is a trademark of Seiko Epson Corporation.

 $Copyright\ 2002\ Seiko\ Epson\ Corporation.\ All\ rights\ reserved.\ USB\ DIRECT-PRINT^{TM}\ is\ a\ trademark\ of\ Seiko\ Epson\ Corporation.$  The USB\ DIRECT-PRINT logo is a trademark of\ Seiko\ Epson\ Corporation.

Microsoft<sup>®</sup> and Windows<sup>®</sup> are registered trademarks of Microsoft Corporation.

Apple<sup>®</sup> and Macintosh<sup>®</sup> are registered trademarks of Apple Computer, Inc.

SD<sup>TM</sup> is a trademark.

QuickTime and the QuickTime logo are trademarks used under license. The QuickTime logo is registered in the U.S. and other countries.

*General Notice:* Other product names used herein are for identification purposes only and may be trademarks of their respective owners. Epson disclaims any and all rights in those marks.

Copyright © 2004 by Seiko Epson Corporation, Nagano, Japan

## Contents

| Chapter 1 <b>Introduction</b>                                                                                                    | Turning the power on               |
|----------------------------------------------------------------------------------------------------|------------------------------------|
| Main Features6Important Safety Instructions7Warnings, Cautions, and Notes7When using P-20007When using the battery8When Storing the batteries9                                                                                                    | Turning the power off              |
| When Disposing of the batteries 9 When using the AC adapter 10 When using a memory card 12 When using the LCD 12 When storing, maintaining, or transporting P-2000 12 Safety information for United Kingdom users 13 For United Kingdom, Hong Kong, and Singapore users 13 | Setting and Removing a Memory Card |
| Chapter 2 <b>Getting Started</b>                                                                                                    | Chapter 4 Viewing and Playing Data |
| Unpacking Your P-2000.       14         Parts.       15         Setting Up the P-2000.       17         Charging the battery       17                                                                                                    | Viewing Images                     |

| Displaying images                                                           | Printing Images                                                                                                    |
|-----------------------------------------------------------------------------|----------------------------------------------------------------------------------------------------|
| Chapter 5 Managing Data                                                     | Using P-2000 With a Computer       56         Connecting P-2000 to a computer       56         Disconnecting P-2000 from a computer       58 |
| Using the Albums                                                            | Using A/V Out                                                                                                    |
| Copying the favorite data to an album40 Creating a new album42              | Chapter 8 Customizing Settings                                                                                                    |
| Changing an album's name.43Deleting an album.44Setting an album shortcut.45 | Changing the P-2000 Settings 60                                                                                                    |
| Deleting Data46                                                             | Chapter 9 Operating the Software                                                                                                    |
| Protecting Data                                                             | System Requirements62For Windows62For Macintosh62About the Software63Installing the Software63                                               |
| Chapter 6 <b>Direct Printing</b>                                            | For Windows users                                                                                                    |
| Preparing to Print                                                          | For Macintosh users 64 Starting the Software 64 For Windows 64 For Macintosh 65 Uninstalling the Software 65                                 |

| Finding More Information65                 |
|--------------------------------------------|
| Chapter 10 Maintenance and Troubleshooting |
| Cleaning the P-2000                        |
| Troubleshooting                            |
| Error messages/Icons66                     |
| Problems and solutions                     |
| Power supply problems68                    |
| Viewing and playing problems               |
| Data operation problems69                  |
| Printing problems70                        |
| Resetting P-2000                           |
| Contacting Customer Support                |
| Appendix A <b>Appendix</b>                 |
| Standards and Approvals                    |
| P-2000 (Model: G941A)                      |
| AC adapter (Model: A351H)74                |
| Battery (Model: EU-97)                     |
| Specifications                             |
| General                                    |
| Electrical                                 |
| Interface                                  |
| Battery                                    |
| AC adapter                                 |
| About Optional Accessories                 |

## Introduction

## **Main Features**

With P-2000, you can easily view, keep, and print images you have taken with a digital camera. You can also play videos and audio. The main features are described below.

### Epson Photo Fine

Epson Photo Fine is a high-resolution liquid crystal display. You can view images easily in high resolution anywhere, anytime without a computer or other special device.

- You can play videos and audio easily anywhere, anytime without a computer or other special device.
- You can print images directly to your Epson printer that supports USB DIRECT-PRINT.
- ☐ You can save images, videos, and audio in P-2000.

#### Note:

- □ Do not expose the P-2000 to severe impact, doing so may cause malfunctions especially during turning operations.
- ☐ We strongly recommend you back up files stored on the HDD to another storage device periodically.
- □ Epson is not liable for any problems resulting from the loss or corruption of data on the HDD.

## Important Safety Instructions

Read all of these instructions before using P-2000, and keep this guide handy for later reference. Follow all warnings and instructions marked on P-2000 and the options.

## Warnings, Cautions, and Notes

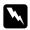

### Warnings

must be followed carefully to avoid bodily injury.

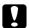

#### **Cautions**

must be observed to avoid damage to your equipment.

#### Notes

contain important information and useful tips on the operation of your product.

## When using P-2000

- ☐ Follow all warnings and instructions marked on this product.
- ☐ Use only AC adapter model A351H and Li-ion battery model EU-97 with this product.

- □ When connecting this product to a computer or other device with a cable, ensure the correct orientation of the connectors. Each connector has only one correct orientation. Inserting a connector in the wrong orientation may damage both devices connected by the cable.
- ☐ Do not insert objects into the slots or openings on this product.
- Do not touch the components inside this product unless instructed to do so in the user documentation. Never force this product's components into place. Although this product is designed to be sturdy, rough handling can damage it.
- ☐ Never spill liquid onto this product.
- ☐ If this product emits unusual noises, odors, or smoke, cancel the current operation and turn it off immediately. Remove the battery and disconnect the AC adapter from the product, then unplug the AC adapter from the power outlet. Contact our Customer Support.
- ☐ To prevent fire or electric shock, do not cover this product with a blanket or other covering that may give off a static electric shock.

|      | To prevent fire or electric shock, do not expose this product or its options to rain or moisture.                                       |   | Do not use the battery that comes with this product for other devices.              |
|------|----------------------------------------------------------------------------------------------------|---|-------------------------------------------------------------------------------------|
|      | To prevent fire or explosion, do not use this product where flammable or volatile gas is stored.                                        |   | To protect against short-circuiting, do not remove the outside case of the battery. |
|      | Do not use this product outdoors during a thunderstorm.                                                                                 |   | Do not handle the battery with wet hands or use them near water.                    |
|      | Do not use this product after moving it between extreme temperatures, which may cause condensation to form on electronic parts.         |   | Do not expose the battery to water or high humidity.                                |
| 14// |                                                                                                    |   | Do not drop, puncture, disassemble, mutilate, or short-circuit the battery.         |
| wnen | using the battery                                                                                                    | _ |                                                                                     |
|      | If battery acid gets into your eyes or on your skin,                                                                                    |   | Do not place the battery near or into fire or water.                                |
| _    | immediately rinse the affected area thoroughly with water and seek medical treatment. If a battery is swallowed, seek medical treatment |   | Do not use batteries that are leaking or damaged in any way.                        |
|      | immediately.                                                                                                    |   | Do not charge the battery on devices except this product.                           |
|      | Use only an Epson Li-ion battery for P-2000                                                                                             |   | product.                                                                            |
|      | according to the directions in the user documentation.                                                                                  |   | Do not charge the battery near open flame or in very hot locations.                 |
|      | Use only AC adapter model A351H and P-2000 (Model G941) to charge batteries.                                                            |   | Keep batteries away from heat sources.                                              |
|      |                                                                                                    |   |                                                                                     |

Do not leave the battery in a vehicle to prevent the battery from overheating. Do not insert objects into any openings as they may touch dangerous voltage points or short-circuit components. Prevent the battery from coming into contact with metal objects that could short-circuit it, such as coins or keys. Do not insert the battery into power outlets or other power sources such as car cigarette lighter sockets. Do not solder wires or terminals directly to the battery. Do not touch battery terminals. Keep batteries away from open flame if they leak or smell strange. If overheating, discoloration, or distortion occur, remove the battery from this product and do not use it. Charge the battery before using it if it has not been

used for a long period.

## When Storing the batteries

- ☐ When not using this device for a long period, remove the batteries from this product and store them separately.
- Do not store batteries where the temperature or humidity is very high.
- ☐ Store batteries out of children's reach.

## When Disposing of the batteries

Before disposing of batteries, make sure you discharge them completely.

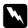

#### Warning:

- Be sure to securely cover the all end of the battery with tape to prevent combustion or explosion when disposing.
- ☐ Do not dispose of batteries as ordinary refuse. Instead, dispose of them in a collection or recycle box in accordance with local laws.
- **D** *Do not incinerate or dispose of the battery in fire.*

#### For European users:

Do not dispose of batteries with ordinary refuse. Instead, dispose of them in a recycle box in accordance with local laws.

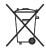

For North America and Canada Users:

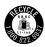

This mark indicates that the battery will be recycled by RBRC. When you dispose of the battery, contact RBRC.

## When using the AC adapter

☐ Use only the type of power source indicated on the AC adapter's label, and always supply power directly from a standard, domestic power outlet with a power cord that meets the relevant local safety standards. If you are not sure of the power supply specifications in your area, contact your local power company or contact our Customer Support.

- ☐ Place the AC adapter near an electrical outlet where the power cord can be easily unplugged.
- ☐ The AC adapter and AC power cable are designed for use and provided with this product. Do not attempt to use them with other electronic devices unless specified.
- Do not remove the AC adapter from this device during operations (connecting the AC adapter during operations is possible).
- ☐ The AC adapter included is designed for use with this product. Use of any other adapter could result in fire, electrical shock, or injury.
- ☐ Use only AC adapter model A351H with P-2000.
- ☐ Make sure the total amperage of all devices plugged into the power outlet does not exceed the power outlet's ampere rating.
- ☐ Do not connect the AC adapter when the battery is not installed. Otherwise, P-2000 may be damaged.

If you plan to use this product in Germany, the To prevent fire or electric shock, do not cover the building installation must be protected by a 16 AC adapter with a blanket or similar covering. amp circuit breaker to provide adequate short-circuit protection and over-current Position this product's power cord so that it will protection for this product. not be stepped on or run over. Do not use a damaged or frayed AC adapter. Do not place any objects on the power cord and the AC adapter. ☐ If you use an extension cord with this product, make sure the total amperage of all devices Keep the power cord straight at the ends and at plugged into the extension cord does not exceed the points where it enters the transformer. the cord's amperage rating. The power cord should be placed to avoid Never disassemble, modify, or attempt to repair abrasions, cuts, fraying, crimping, kinking, and the AC adapter by yourself except as specifically other damage. explained in this guide. If the AC plug does not fit your outlet, have a ☐ Do not use power outlets controlled by wall proper outlet installed by a qualified electrician. switches or automatic timers. Remove the AC plug from the outlet during ☐ Do not use power outlets on the same circuit as lightning storms. large motors or other appliances that may cause For US and Canadian users: voltage fluctuations. Use the included power cord or a 6 to 10 foot Avoid using outlets on the same circuit as UL-approved type SPT-2 or heavier type, 2×18 AWG photocopies or air control systems that regularly cord with a 125 V 10 A plug and 125 V 7 A connector.

switch on and off.

## When using a memory card

- Only memory cards designed for the product's specifications can be used.
- □ Do not remove a memory card or turn off the product while the Access lamp is flashing. See "LCD and control panel" on page 16 to find where the Access lamp is.

## When using the LCD

- ☐ The LCD panel on this product may contain a few small bright or dark spots. These are normal and do not mean that your LCD panel is damaged in any way.
- If the LCD panel on this product is damaged, consult your dealer.
- ☐ If the liquid crystal solution contained in the LCD panel on this product leaks out and gets onto your hands, wash them thoroughly with soap and water. If it gets into your eyes, flush them immediately with water. If discomfort or vision problems remain after a thorough flushing, see a doctor immediately.

Only use a soft, dry cloth to clean the display. Do not use liquid or chemical cleaners.

## When storing, maintaining, or transporting P-2000

- ☐ Do not store this product outdoors.
- Do not store this product near water.
- Do not store this product in a location subject to high temperature or humidity.
- Do not store this product in a location subject to rapid changes in temperature or humidity.
- Do not store this product in a location subject to direct sunlight or strong light sources.
- ☐ Unplug this product from the power outlet before cleaning it. Use a damp cloth for cleaning and do not use liquid or aerosol cleaners.

Remove the battery from and unplug this product and refer servicing to qualified service personal under the following conditions: The power cord or plug is damaged; liquid has entered this product or its options; this product or its options have been dropped or the case is damaged; this product or its options do not operate normally or exhibit a distinct change in performance.

## Safety information for United Kingdom users

The following safety information applies to the AC adapter.

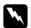

#### Warning:

Refer to the rating plate for the voltage and check that the appliance voltage corresponds to the supply voltage.

#### Important:

The wires in the mains lead fitted to this appliance are colored in accordance with the following code:

Blue — Neutral Brown — Live As the colours of the wires in the mains lead of this appliance may not correspond with the coloured markings identifying the terminals in your plug, proceed as follows;

The blue wire must be connected to the terminal in the plug marked with the letter N.

The brown wire must be connected to the terminal in the plug marked with the letter L.

If damage occurs to the plug, replace the cord set or consult a qualified electrician.

# For United Kingdom, Hong Kong, and Singapore users

Replace fuses only with fuses of the correct size and rating.

## **Getting Started**

## **Unpacking Your P-2000**

Make sure that all of the items shown below were included in the box with your P-2000.

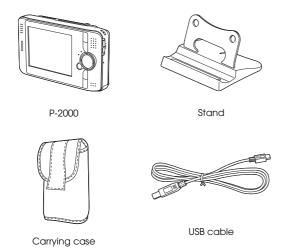

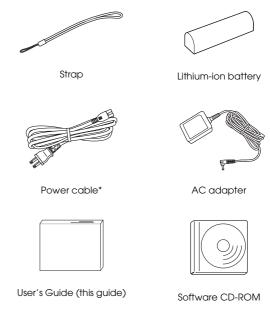

\* The plug type for the power cable may vary, depending on the local standards.

## **Parts**

## Front

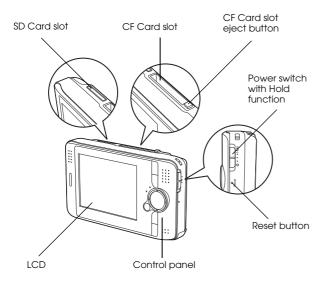

## Back

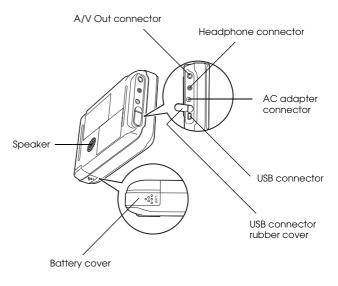

## LCD and control panel

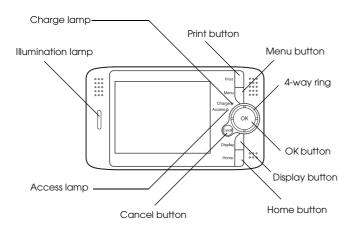

| Print button        | Press this button to display the Print menu.                                                                |
|---------------------|----------------------------------------------------------------------------------------------------|
| Menu button         | Press this button to display<br>the pop up menu. For details,<br>see "Using the Pop Up<br>Menu" on page 49. |
| Charge lamp (Green) | On when the battery is being charged.                                                                       |

| Access lamp (Orange)                          | Flashes when accessing data on the HDD or a memory card.                                                                             |
|-----------------------------------------------|----------------------------------------------------------------------------------------------------|
| 4-way ring<br>(Up/ Down/Left/Right<br>button) | Press this button to move the cursor or highlight. You can select an object by pressing this button to the right, left, up, or down. |
| Illumination lamp (Blue)                      | Flashes during such operations as turning the power on, or during printing.                                                          |
| OK button                                     | Press this button to determine the selection and proceed to the next step.                                                           |
| Cancel button                                 | Press this button to cancel the selection and return to the previous screen.                                                         |
| Display button                                | Press this button to display information, instructions, or messages.                                                                 |
| Home button                                   | Press this button to go back to the Home screen.                                                                                     |

## Setting Up the P-2000

After unpacking your P-2000, set it up so it is ready to use. This section describes how to charge the battery and turn the power on and off.

## Charging the battery

## Installing the battery

1. Slide the battery cover to the left.

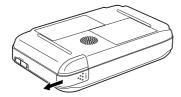

The battery cover opens.

2. Insert the battery into the compartment in the direction of the arrow on the battery.

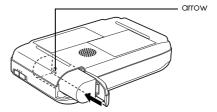

3. Close the battery cover and slide it to the right until it clicks.

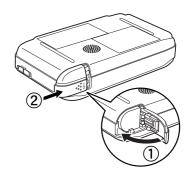

## Charging the battery

After installing the battery, charge the battery using the AC adapter.

#### Note:

The battery status is always displayed at the top right corner of the LCD.

: Indicates sufficient battery power.

: Indicates moderate battery power.

: Indicates low battery power.

: Indicates battery power is running out. P-2000 is shut down automatically. Charge the battery using the AC adapter.

(19): Indicates the AC adapter is connected to P-2000.

Make sure that the battery is installed.

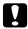

#### Caution:

Do not connect the AC adapter when the battery is not installed. Doing so may cause P-2000 to be damaged.

2. Connect the AC adapter to P-2000 as shown below and plug the other end into a power outlet.

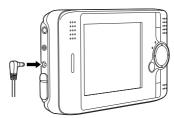

The Charge lamp is on during charging. When the battery is fully charged, the Charge lamp turns off. It takes about 3 hours to fully charge the battery when P-2000 is off. It takes more when you are operating it.

#### Note:

*P-2000* stops charging, if the battery becomes hot when operating it during charging. In that case, it starts charging again when it cools down.

## Removing the battery

1. Make sure that P-2000 is turned off.

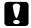

#### Caution:

- Remove the AC adapter if it is connected to P-2000.
- □ Never remove the battery while P-2000 is turned on. Doing so may cause data in the card or HDD to be lost or damaged.
- 2. Open the battery cover.
- 3. Push the catch down.

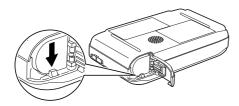

The battery is pushed out.

4. Pull out the battery. Then close the battery cover.

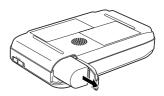

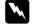

## Warning:

Do not carry loose batteries in your pockets.

## Turning the power on

Slide the power switch to (b) as shown below. The power switch will return to the original position.

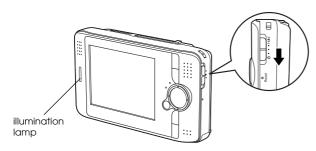

The illumination lamp turns on.

When you turn on P-2000 the first time, the Language setting screen and Date and time settings screen are displayed. Follow the instructions below.

1. The Language setting screen appears. Select the language you want to use with the 4-way ring, and press the OK button.

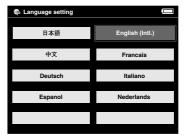

2. The Date and time settings screen appears. Press the Right or Left button on the control panel to change the value of the selected item.

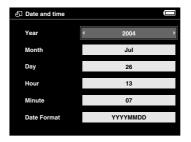

- 3. After you finish making the setting, select a different item by pressing the UP or DOWN button on the control panel.
- 4. Repeat steps 2 and 3 until you finish making the date and time settings.
- After you finish making all settings, press the OK button.

#### Note:

- ☐ If you remove the battery from P-2000, the date and time settings will be erased after approximately one day at the most.
- If the date and time settings are erased, the Date and time settings screen is displayed when you turn on P-2000 next time.
- ☐ After changing the battery, make sure that the date and time is set correctly. If necessary, set the date and time again.
- ☐ You can change the settings later. See "Changing the P-2000 Settings" on page 60 for details about setting the date and time settings.

## Turning the power off

- . Make sure that the ACCOSS lamp is off.
- 2. Slide the power switch to (b) as shown below and hold it down for several seconds until the illumination lamp turns off. The power switch will return to the original position.

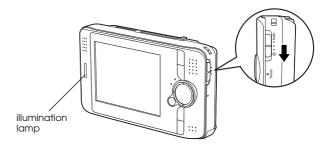

## Holding the button operations

You can make the buttons of P-2000 ineffective temporarily by sliding the power switch to Hold as shown below.

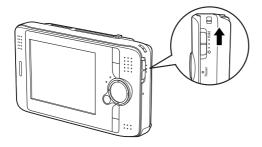

#### Note:

- ☐ To deactivate hold, slide the power switch back to the middle.
- ☐ Putting the button operations on hold is a useful function when you put P-2000 in your bag while listening to audio with the headphones.

### How to use the Home screen

When turning P-2000 on, the Home screen appears first. All the operations can be started from this screen. You can return to the Home screen by pressing the Home button.

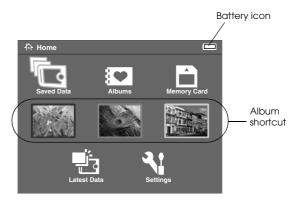

| Battery icon | Indicates the remaining charge in the battery. See "Charging the battery" on |  |
|--------------|------------------------------------------------------------------------------|--|
|              | page 17 for details.                                                         |  |

| Saved Data     | Select to display folders that include data saved in P-2000 from memory cards.                                                                   |
|----------------|----------------------------------------------------------------------------------------------------|
| Latest Data    | Select to display the latest data saved in P-2000 from a memory card.                                                                            |
| Albums         | Select to display albums. See "Using the Albums" on page 39 to find information on the albums.                                                   |
| Album shortcut | Select to access a favorite<br>album. You can set a shortcut<br>icon for an album. See<br>"Setting an album shortcut"<br>on page 45 for details. |
| Memory Card    | Select to display or copy data in the memory cards.                                                                                              |
| Settings       | Select to set P-2000's various settings.                                                                                                    |

You can also use the pop up menu by pressing the Menu button. For details, see "Using the Pop Up Menu" on page 49.

## About the stand

You can use the stand when you view images and play movies. Set P-2000 to the stand as shown below.

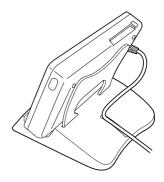

## **Using Memory Cards**

## Setting and Removing a Memory Card

P-2000 provides you with the CF Card slot and SD Card slot.

This section describes how to set memory cards and copy data from them.

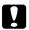

#### Caution:

- ☐ To use a memory card correctly, read manuals provided with the memory card.
- Never remove a memory card while the ACC⊖SS lamp flashes. Doing so may cause data in the card or HDD to be lost or damaged.
- ☐ Do not put stickers on memory cards. The sticker may peel off, preventing the card from being ejected and damaging P-2000.

Avoid using or storing the card in direct sunlight, or in places that are extremely hot, humid, or dusty.

## Available types of memory cards

The following memory cards are available.

- ☐ CF (CompactFlash) memory card (Type1/Type2 and 3.3 V, including Micro Drive)
- ☐ SD memory card
- MultiMedia Card

#### Note:

A commercially available CF adapter is needed to use other memory cards. Contact our customer support for details.

## Setting a memory card into the CF Card slot

You can set a CF card or other card with the CF adapter in the CF Card slot.

Insert the memory card into the memory card slot with the back side up to the LCD side. Then push the memory card fully into the slot.

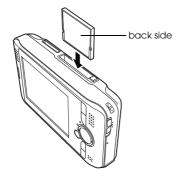

#### Note:

Insert memory cards in the correct direction. Otherwise, the memory card and P-2000 may be damaged.

# Removing a memory card from the CF Card slot

1. Make sure that the ACCESS lamp is off.

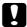

#### Caution:

Never remove a memory card while the ACCOSS lamp flashes. Doing so may cause data in the card to be lost or damaged.

2. Push the eject button down and it comes out. Then push it again.

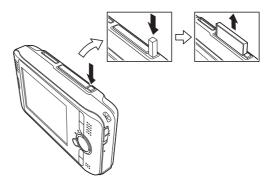

The memory card is pushed out. Pull out the memory card.

#### Note:

When using the memory card set in the CF adapter, do not remove only the memory card. Remove the CF adapter from the P-2000.

## Setting a memory card into the SD Card slot

You can set an SD memory card or MultiMedia card in the SD Card slot.

Insert the memory card into the memory card slot with the back side up to the LCD side. Then push the memory card fully into the slot.

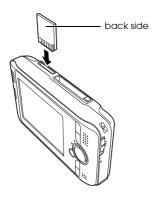

#### Note:

Insert memory cards in the correct direction. Otherwise, the memory card and P-2000 may be damaged.

# Removing a memory card from the SD Card slot

1. Make sure that the ACCess lamp is off.

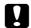

#### Caution:

Never remove a memory card while the ACCOSS lamp flashes. Doing so may cause data in the card to be lost or damaged.

2. Push the top part of the memory card.

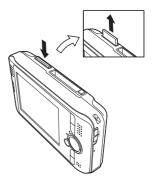

3. The memory card is pushed out. Pull out the memory card.

# Copying Data from a Memory Card to P-2000

#### Note:

When the battery is low, copying may not be completed. Use the AC adapter if this happens.

- 1. Set the memory card.
- Select Memory Card in the Home screen and press the OK button.
- 3. If necessary, select the memory card from which you wish to copy the data.

4. In the Memory Card operation screen, select Copy Data from Memory Card by using the Up or Down button and press the OK button.

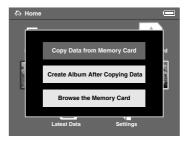

#### Note:

☐ If you wish to make an album after copying, select Create Album After Copying Data and press the OK button. Then select an album in which to copy the data, or create a new album. See "Creating a new album" on page 42 for instructions on creating a new album.

☐ The confirmation dialog box below appears if the Delete After Copying setting in Copy Mode settings is set to Confirm. For details, see "Changing the P-2000 Settings" on page 60.

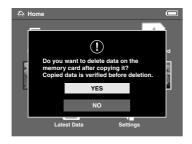

5. Copying starts and the following dialog box appears.

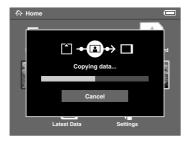

The data you selected are copied in a folder that is automatically made in P-2000. The folder is named according to the date, for example "20030325.XXX." XXX is the number assigned according to the copying order.

#### Note:

You can also copy data from P-2000 to a memory card by using the pop up menu. See "Using the Pop Up Menu" on page 49 for details.

## Viewing and Playing Data

## **Viewing Images**

This section describes how to view images in the P-2000's HDD or the memory cards. When you would like to manage the data while connected to your computer, see "Using P-2000 With a Computer" on page 56.

## Available types of image data

P-2000 supports images in the following format.

| Supported Files | Extension     | Details                                                                                              |
|-----------------|---------------|----------------------------------------------------------------------------------------------------|
| JPEG*           | .jpg<br>.jpeg | Minimum size: 160 × 120 pixels<br>Maximum size: 8.9 megapixels<br>Maximum image aspect ratio:<br>8:1 |
| TIFF            | .tif<br>.tiff | TIFF files that have been<br>scanned with EPSON F-3200<br>Scanner.<br>(displayed only as thumbnails) |

| Supported Files | Extension                    | Details                                                    |
|-----------------|------------------------------|------------------------------------------------------------|
| RAW**           | .nef<br>.crw<br>.erf<br>.cr2 | JPEG data stored in the header of RAW files are displayed. |

<sup>\*</sup> The progressive JPEG format is not supported.

<sup>\*\*</sup> P-2000 supports images in RAW format that you have taken with a digital camera produced by Nikon, Canon, or Epson.

### How to see the screen

When you use the P-2000, you will find many icons on the screen. The illustration below shows what those icons indicate.

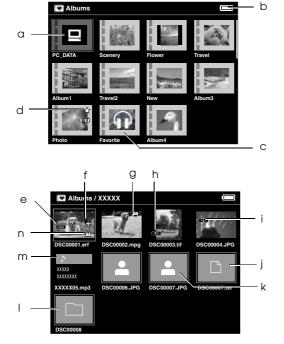

| а | Indicates the PC_DATA folder. See "About the PC_DATA folder" on page 39 for details.                                   |  |
|---|----------------------------------------------------------------------------------------------------|--|
| b | Indicates the battery status. See "Charging the battery" on page 18 for details.                                       |  |
| С | Indicates a folder that includes an audio file and does not include image or video files.                              |  |
| d | Indicates that the album is set as an album shortcut.                                                                  |  |
| е | Indicates an image file in RAW format.                                                                                 |  |
| f | Indicates that the print order setting is set for the image. The number next to the icon indicates the print quantity. |  |
| g | Indicates a supported movie file.                                                                                      |  |
| h | Indicates an image file in TIFF format.                                                                                |  |
| i | Indicates an image file with P.I.F. frame.*                                                                            |  |
| j | Indicates unsupported data, such as a document.**                                                                      |  |
| k | Indicates an unsupported image file.                                                                                   |  |
| 1 | Indicates a folder that was made on a computer and copied to an album in P-2000.                                       |  |
| m | Indicates a supported audio file.                                                                                      |  |
| n | Indicates that the data is locked. See "Protecting Data" on page 48 for details.                                       |  |

- \* P.I.F. icons are displayed only in Saved Data.
- \*\* You can set whether unsupported files are displayed or not. The factory setting is Hide. See "Changing the P-2000 Settings" on page 60 for details.

#### Note:

- Files whose names contain characters other than alphanumeric are not displayed.
- When you select an album, data and subfolders included directly in the selected folder are displayed. Subfolders are displayed as □ icon.
- When you select a folder in the Saved Data, all data including data in subfolders are displayed and subfolders are not displayed.
- ☐ Information or instructions are displayed by pressing the Display button. Information and instructions vary depending on the screen when you press the Display button.

## Displaying images

You can display all images in the Saved Data, Albums, or memory cards as thumbnails. You can also display an image in full-screen format by selecting the specified image from the listed images.

 If you want to view images in a memory card, make sure that you set the memory card in the card slot.  For images in P-2000, select Saved Data or Albums in the Home screen, press the OK button, and go to step 5.

For images in the memory card, select Memory Card in the Home screen, press the OK button, and go to the next step.

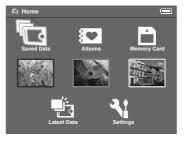

#### Note:

You can also access the latest saved folder by selecting Latest Data. When you select Latest Data, go to step 6.

3. Select the memory card that includes the images that you want to view.

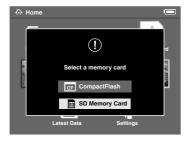

#### Note:

This screen is displayed only when two memory cards are set.

4. In the Memory Card operation screen, select Browse the Memory Card by using the Up or Down button, and press the OK button. Skip the next step and go to step 6.

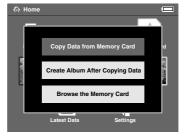

5. Folders or albums including data such as images, videos, or audio appear. Select the folder or album which includes images you want to view by using the 4-way ring, and press the OK button.

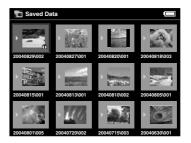

#### Note:

- ☐ In the Saved Data screen, folders are displayed as grouped for every memory card. You can change the setting to display folders as grouped for every saved date. See "Using the Pop Up Menu" on page 49 or "Changing the P-2000 Settings" on page 60 for details.
- ☐ Holding the Up or Down button for a few seconds switches pages without moving the highlight.
- 6. Thumbnails of the images and other data are displayed. Select the image you want to view, and press the OK button.

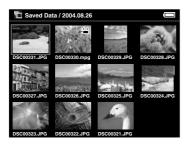

#### Note:

Holding the Up or Down button for a few seconds switches pages without moving the highlight.

The selected image is enlarged to fit the full screen.

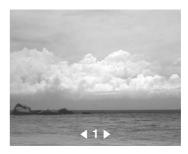

#### Note:

Pressing the Right displays the next image and pressing the Left button displays the previous image. Video, audio, and unsupported data are skipped.

## Functions when displaying an image in the full screen

When you display an image in the full screen, the following functions are available.

### Zooming in an image

Press the OK button. The image is zoomed in.

#### Note:

- Pressing the Cancel button zooms out the image.
- You can move the part of the image displayed by pressing the 4-way ring.

### Rotating an image

#### Note:

This function is available only for images in albums.

- 1. Press the Menu button to display the pop up menu, then select Rotate.
- The ► icon is displayed next to Rotate. Press the Right button.
- 3. The sub menu appears. Select Right to rotate the image 90° clockwise or Left to rotate it 90° counterclockwise.

#### Note:

You can select other images in the folder to rotate by selecting Right-Select or Left-Select in the sub menu.

4. Press the OK button. Rotating the image starts.

#### Displaying information

Press the Display button. Information on the image, such as Exif information, is displayed.

## Displaying images as a slide show

You can display images in a folder or memory card as a slide show.

#### Note:

- Only images in the JPEG format can be displayed as a slide show.
- ☐ It may take a long time to display depend on an image you select.
- 1. Select a folder or data you want to display as a slide show.

2. Press the Menu button to display the pop up menu. Then select Start Slide Show and press the OK button.

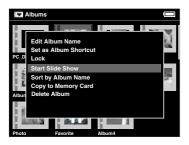

The slide show starts.

#### Note:

- ☐ The slide show effect, duration, and BGM (Back Ground Music) can be selected. See "Using the Pop Up Menu" on page 49, or "Changing the P-2000 Settings" on page 60 for details.
- When BGM is set, you can turn the volume up or down by pressing the Up or Down button.

## Playing Videos/Audio

This section describes how to play videos and audio in the P-2000's HDD or the memory cards.

## Available types of video/audio data

P-2000 supports video/audio data in the following format.

#### Video

|  | File<br>Format | Video codec | Audio codec         | Detail*                                                                                                    |
|--|----------------|-------------|---------------------|----------------------------------------------------------------------------------------------------|
|  |                | MPEG4       | AAC<br>MP3          | Minimum resolution:<br>160 × 112 pixels<br>Maximum resolution:<br>640 × 480 pixels<br>Maximum bit rate:<br>1.5 Mbps (at 24 fps) |
|  |                | Motion-JPEG | ALaw<br>µLaw<br>PCM | Minimum resolution:<br>160 × 112 pixels<br>Maximum resolution:<br>640 × 480 pixels<br>Maximum bit rate: 3 Mbps                  |

| File<br>Format | Video codec | Audio codec         | Detail*                                                                                                    |
|----------------|-------------|---------------------|----------------------------------------------------------------------------------------------------|
| MOV            | MPEG4       | AAC                 | Minimum resolution:<br>160 × 112 pixels<br>Maximum resolution:<br>640 × 480 pixels<br>Maximum bit rate:<br>1.5 Mbps (at 24 fps) |
|                | Motion-JPEG | ALaw<br>µLaw<br>PCM | Minimum resolution:<br>160 × 112 pixels<br>Maximum resolution:<br>640 × 480 pixels<br>Maximum bit rate: 3 Mbps                  |
| MP4            | MPEG4       | AAC                 | Minimum resolution:<br>160 × 112 pixels<br>Maximum resolution:<br>640 × 480 pixels<br>Maximum bit rate:<br>1.5 Mbps (at 24 fps) |
| ASF            | MPEG4       | ADPCM               | Minimum resolution:<br>160 × 112 pixels<br>Maximum resolution:<br>640 × 480 pixels<br>Maximum bit rate:<br>1.5 Mbps (at 24 fps) |

<sup>\*</sup> P-2000 supports video data of up to 2 GB.

## Audio

| File Format | Audio codec | Detail*                                               |
|-------------|-------------|-------------------------------------------------------|
| M4A         | AAC (MPEG4) | Maximum bit rate: 320 kbps<br>(48 kHz, 16 bit Stereo) |
| MP3         | MP3         | Maximum bit rate: 320 kbps<br>(48 kHz, 16 bit Stereo) |

<sup>\*</sup> P-2000 supports audio data of up to 100 MB.

#### Note:

- ☐ Some data cannot be played with P-2000 depending on the files.
- $\square$  WMV, MPEG1/2, and DVD-Video are not supported.

## Playing videos/audio with P-2000

Select a video or audio that you want to play in the P-2000 or a memory card, and press the OK button.

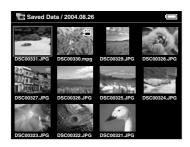

The selected video or audio starts playing.

#### Note:

- $\Box$  All videos are played with the LCD resolution (640  $\times$  480 pixel).
- ☐ When no key operations are performed for a few seconds while playing audio, the LCD turns off to conserve the battery. The LCD turns on when you press any button.
- You can register audio data as the slide show BGM using the pop up menu. See "Using the Pop Up Menu" on page 49 for details.

You can listen to the audio using the headphones. When doing so, make sure that you insert the headphone cable into the headphone connector.

## Using buttons while playing videos/audio

The tables below describe how the buttons work while playing videos/audio.

#### videos

| Button         | Function                                          |
|----------------|---------------------------------------------------|
| OK button*     | Pause the video                                   |
| Cancel button  | Stop the video and return to the previous screen. |
| Up button      | Turn the volume up                                |
| Down button    | Turn the volume down                              |
| Left button**  | Rewind the video                                  |
| Right button** | Forward the video                                 |

- \* You can start playing the video again by pressing the OK button while it is paused.
- \*\* Pressing the Left/Right button for a few seconds rewinds/forwards the video continuously.

## Audio

| Button         | Function                                                           |
|----------------|--------------------------------------------------------------------|
| OK button*     | Pause the audio                                                    |
| Cancel button  | Stop the audio and return to the previous screen.                  |
| Up button      | Turn the volume up                                                 |
| Down button    | Turn the volume down                                               |
| Left button**  | Skip to the next audio                                             |
| Right button** | Skip back to the beginning of the audio that is currently playing. |

<sup>\*</sup> You can start playing the audio again by pressing the OK button while it is paused.

 $<sup>^{\</sup>star\star}$  Pressing the Left/Right button for a few seconds rewinds/forward the audio.

# **Managing Data**

## Using the Albums

In the Albums, you can create albums copying your favorite images, videos, and audio from the Saved Data or a memory card and manage these data. You can classify and manage your data easily by making albums.

Albums already named exist as a default, and you can also name albums as you like.

For easy operation, you can create album shortcuts on the Home screen. See "Setting an album shortcut" on page 45 for details.

## About the PC\_DATA folder

In the Albums, PC\_DATA folder exists as a default. When you copy data from your computer to P-2000 using the Explorer or Finder, copy data to the PC\_DATA folder.

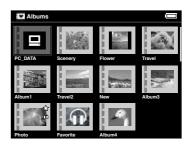

#### Note:

- lue The name of the PC\_DATA folder cannot be changed.
- ☐ *The PC\_DATA folder cannot be deleted.*

☐ You cannot set the data in the PC\_DATA folder as an album thumbnail.

## Copying the favorite data to an album

 Select the data to be copied to an album in the thumbnails screen.

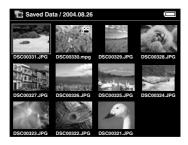

#### Note:

You can also select an image in full screen or a folder. In that case, go to the next step and skip 3 and 4.

 Press the Menu button to display the pop up menu, and select Copy to Album by using the Up or Down button.

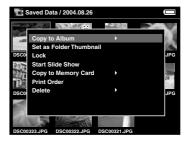

3. The ▶ icon is displayed next to Copy to Album. Press the Right button.

4. The sub menu appears. If you want to copy only the selected data to an album, select This Data. If you want to copy all the data in the folder, select All. If you want to select the data to be copied, select Select. Then press the OK button.

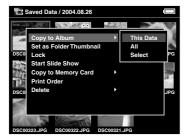

#### Note:

When you select Select, data in the folder are displayed as thumbnails. Select the data you want to copy and press the OK button. The selected data is checked. After all the data you want to copy to an album are selected, press the Menu button.

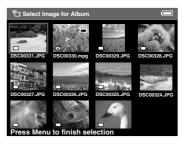

5. Select an album in which to copy the data, and press the OK button.

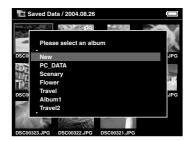

Copying to the album starts.

#### Note:

You can make a new album by selecting N⊖w. See the following "Creating a new album" for details.

## Creating a new album

- 1. Follow steps 1 through 4 of "Copying the favorite data to an album" on page 40.
- 2. Select New and press the OK button.

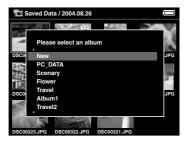

3. If you want to use one of the preset album names, select the album's name from the displayed list, and press the OK button. Copying data to the album starts.

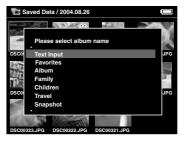

#### Note:

When you select a name which already exists, the new album is named with a number at the end of its name.

If you want to name the album yourself, select Text Input and press the OK button. Then go to the next step.

4. The on-screen keyboard appears. Select a letter by using the 4-way ring and press the OK button to input the selected letter.

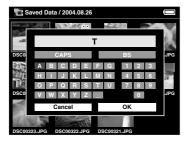

#### Note:

- ☐ To switch the letters between uppercase and lowercase, select CAPS and press the OK button.
- ☐ To delete the last letter input, press the Cancel button or select BS on the screen and press the OK button. To delete everything that was input, select Cancel on the screen and press the OK button.
- 5. After you input the name, select OK on the screen by using the 4-way ring and press the OK button to fix it.

## Changing an album's name

1. Select an album that you want to change the name of, in the Albums.

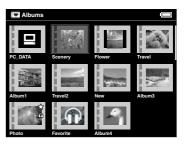

Press the Menu button to display the pop up menu. 3. Select Edit Album Name by using the Up or Down button, and press the OK button.

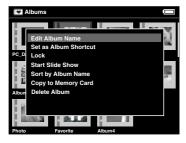

4. Follow steps 4 through 5 of "Creating a new album" on page 42.

## Deleting an album

1. Select an album to delete in the Albums.

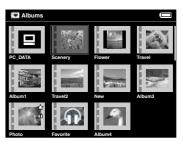

2. Press the Menu button to display the pop up menu, and select Delete Album by using the Up or Down button. Then press the OK button.

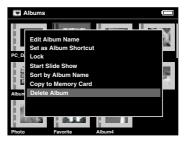

3. The confirmation dialog box appears. Select Yes and press the OK button.

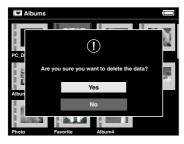

#### Note:

If the deleted album was set as the album shortcut, the shortcut on the Home screen is also deleted.

## Setting an album shortcut

You can create an album shortcut on the Home screen. The shortcut enables you to access your favorite albums easily.

1. Select an album that you want to make an album shortcut for.

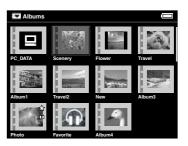

2. Press the Menu button to display the pop up menu, and select Set as Album Shortcut by using the Up or Down button. Then press the OK button.

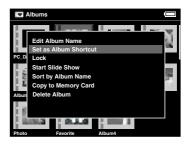

#### Note:

When you set an album as an album shortcut,  $\ngeq$  icon is displayed on that album.

## **Deleting Data**

 Select the data that you want to delete in the thumbnails screen.

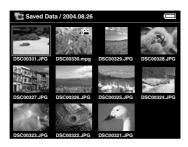

#### Note:

You can also select an image in full screen or a folder. In that case, go to the next step and skip 3 and 4.

2. Press the Menu button to display the pop up menu, and select Delete by using the Up or Down button.

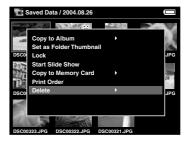

3. The ▶ icon is displayed next to Delete. Press the Right button.

4. The sub menu appears. If you want to delete only the selected data, select This Data. If you want to delete all the data in the folder, select All. If you want to select the data to be deleted in the folder, select Select. Then press the OK button.

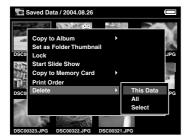

#### Note:

When you select Select, data in the folder are displayed as thumbnails. Select the data you want to delete and press the OK button. The selected data is checked. After all the data you want to delete are selected, press the Menu button to delete the selected data.

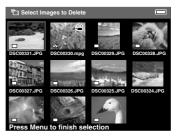

5. The confirmation dialog box appears. Select Yes and press the OK button.

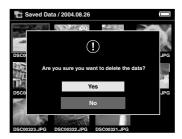

## Protecting Data

You can lock the selected data or folder. When the item is locked, the (a) icon is displayed and cannot be deleted or rotated.

- 1. Select the data or folder that you want to lock.
- 2. Press the Menu button to display the pop up menu, and select Lock by using the Up or Down button. Then press the OK button.

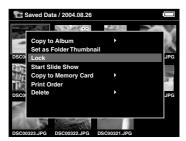

#### Note:

The lock on the data remains in effect until you unlock it, even if yo turn off the P-2000.

## Setting an Album/Folder Thumbnail

You can set your favorite data as thumbnails for the album or folder in the Saved Data.

- Select the data you want to set as the thumbnail for the album or folder in the Saved Data.
- Press the Menu button to display the pop up menu, and select Set as the Album Thumbnail or Set as Folder Thumbnail by using the Up or Down button. Then press the OK button.

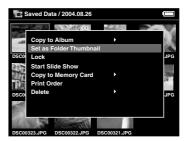

## Using the Pop Up Menu

Pressing the Menu button displays the pop up menu.

The menu varies depending on the situation when you press the Menu button. See the following table for details.

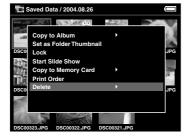

## Settings available in the pop up menu

| Setting                  | Detail                                                                                                    |  |
|--------------------------|----------------------------------------------------------------------------------------------------|--|
| Copy from Memory<br>Card | Copy the selected data in a memory card to the HDD.                                                                     |  |
| Copy to Album            | Copy the selected data or folder to an album.<br>See "Copying the favorite data to an album" on<br>page 40 for details. |  |

| 1                                  |                                                                                                    |  |
|------------------------------------|----------------------------------------------------------------------------------------------------|--|
| Setting                            | Detail                                                                                                    |  |
| Copy to Memory<br>Card             | Copy the selected data or folder to a memory card.                                                                                                    |  |
| Delete                             | Delete a selected data or folder. See "Deleting Data" on page 46 for details.                                                                                 |  |
| Delete Album                       | Delete the selected album. See "Deleting an album" on page 44 for details.                                                                                    |  |
| Display P.I.F.<br>Frames*          | Display the selected image with P.I.F. frame if the selected image includes the P.I.F data. You can stop the P.I.F mode by pressing the Cancel button.        |  |
| Edit Album Name                    | Change the selected album's name. You can name it as you like using the on-screen keyboard. See "Changing an album's name" on page 43 for details.            |  |
| Lock / Unlock                      | Lock or unlock the selected data or folder. See "Protecting Data" on page 48 for details.                                                                     |  |
| Memory Card Basis<br>/ Daily Basis | Set how to display the folders in the Saved Data.<br>Folders can be displayed as grouped for every<br>memory card or every saved date.                        |  |
| Print Order                        | Set how many copies you wish to print of the selected images. See "Set print quantities" on page 54 for details.                                              |  |
| Register to Slide<br>show BGM      | Register the selected audio data as the slide show BGM.                                                                                                    |  |
| Rotate                             | Rotate a selected image in the album 90°. If a image is locked or has the auto-rotation Exif tag whose value is 2, 3, 4, 5, 6, 7, or 8, it cannot be rotated. |  |

| Setting                                                     | Detail                                                                                                    |  |
|-------------------------------------------------------------|----------------------------------------------------------------------------------------------------|--|
| Set as Album<br>Shortcut / Delete<br>from Album<br>Shortcut | Set the selected album as a shortcut that is displayed on the Home screen. You can set up to 3 shortcuts. Or, delete the selected shortcut. See "Setting an album shortcut" on page 45 for details. |  |
| Set as the Album<br>Thumbnail / Set as<br>Folder Thumbnail  | Set the selected data as an album's / folder's icon.                                                                                                    |  |
| Slide Show BGM**                                            | Select the BGM which is played during the slide show.                                                                                                    |  |
| Slide Show<br>Duration**                                    | Select the duration to switch the images during the slide show.                                                                                                    |  |
| Slide Show Effect**                                         | Select one of the five slide show effects. The slide show is executed with the selected effect.                                                                                                    |  |
| Sort by Album<br>Name                                       | Sort albums by name.                                                                                                    |  |
| Sort by Date                                                | Sort albums by created date.                                                                                                    |  |
| Start Slide Show                                            | Images in the selected album or folder in Saved<br>Data are displayed as a slide show. See<br>"Displaying images as a slide show" on page 34<br>for details                                         |  |

<sup>\*</sup> P.I.F is an abbreviation for Print Image Framer, which is a function that enables an image to have a frame. Most of the Epson digital cameras support this function.

<sup>\*\*</sup> These settings are available only when a slide show is played.

# **Direct Printing**

## **Preparing to Print**

You can print an image by connecting P-2000 directly to a printer. This section describes how to print the images on the P-2000.

## Supported printers

P-2000 supports printers that are compatible with USB DIRECT-PRINT.

## Available types of paper

P-2000 supports the following sizes and types of paper.

| Paper                         | Size                                            |
|-------------------------------|-------------------------------------------------|
| Premium Glossy Photo Paper    | 4 × 6 in., 10 × 15 cm,<br>5 × 7 in., Letter, A4 |
| Premium Semigloss Photo Paper | 0 x 7 III., Leriei, A4                          |

#### Note:

For details about paper, see your printer's manuals.

## Connecting P-2000 to a printer

The following procedure shows how to connect the P-2000 to the Stylus Photo R300/310. For other printers, refer to your printer's manual.

1. Make sure that P-2000 and the printer are turned off. Then remove the USB connector rubber cover.

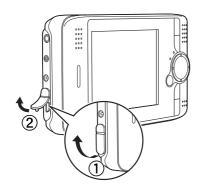

2. Connect the USB cable to the P-2000.

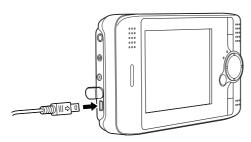

3. Connect the other end of the USB cable to the connector on the printer.

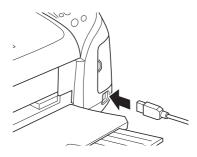

#### Note:

- ☐ See your printer's manual for the location of the cable connector on your printer.
- ☐ Remove the USB cable when you operate P-2000 if it is not connected to a computer or printer.

## **Printing Images**

#### *Note:*

Use the AC adapter when printing.

- 1. Select the image to print.
- Press the Print button.
- If you want to print only the selected image, select Print This Image. If you want to print all the images in the folder, select Print All Images. If you want to select the images to be printed in the folder, select Selected Images to Print. Then press the OK button.

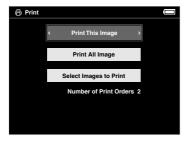

#### Note:

When you select Selected Images to Print, the following screen appears. You can add some images to the previously set images to print. See "Set print quantities" on page 54 for details.

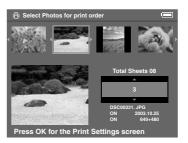

4. In the Print Settings screen, make the appropriate settings by using the 4-way ring and press the OK button.

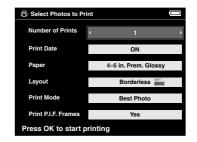

#### Note:

- ☐ See the following "Printer settings" for details of each setting.
- ☐ The settings you made will be cleared when the image has finished printing.

Printing starts. The LCD turns off during printing and turns on again when the printing is finished. The LCD also turns on when you press any button during printing.

## Printer settings

| Setting             | Detail                                                                                          |  |
|---------------------|-------------------------------------------------------------------------------------------------|--|
| Number of Prints    | Set the number of copies to print.                                                              |  |
| Print Date*         | Set whether or not to print the date when the photo was taken.                                  |  |
| Paper**             | Set the type of paper to use.                                                                   |  |
| Layout**            | Set the layout of the printed images.                                                           |  |
| Print Mode**        | Select the print mode.                                                                          |  |
| Print P.I.F. Frames | Set to whether or not to print the P.I.F. Frame if the selected images include the P.I.F. data. |  |

<sup>\*</sup> If the image does not have the date information, the date of the file is printed.

## Set print quantities

You can select the images and set the quantities to print before you start the printing process.

 Select the image in the thumbnails screen or in the full screen.

<sup>\*\*</sup> The value which has been set becomes the default setting from the next time.

Press the Menu button to display the pop up menu, and select Print Order by using the Up or Down button.

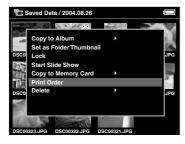

3. Press the Up or Down button to change the quantity of the selected image to print.

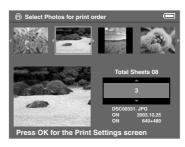

#### Note:

If you select the image in full screen, the screen that appears on your LCD is different from the above, but the instruction is the same.

- 4. After you set the quantity, select a different image by using the Right or Left button.
- Repeat steps 3 and 4 until you set the print quantities for all images you want to print. Then press the OK button.

#### Note:

- ☐ To print the images you set, follow the instructions in "Printing Images" on page 53.
- ☐ The settings you made will be cleared when the image has finished printing.

# Using P-2000 With Other Devices

## Using P-2000 With a Computer

Connect P-2000 to a computer to display data on the monitor, copy data from the computer to P-2000, or from P-2000 to the computer. The computer recognizes P-2000 as an external HDD.

When using P-2000 with your computer, install the software from the software CD-ROM. For details, see "Installing the Software" on page 63.

#### Note:

When using P-2000 while it is connected to a computer, use the AC adapter.

## Connecting P-2000 to a computer

1. Connect the AC adapter to P-2000. Then, turn on P-2000 and your computer.

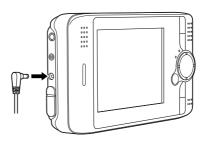

Connect the USB cable to your computer. Then remove the USB connector rubber cover and connect the other end of the USB cable to P-2000.

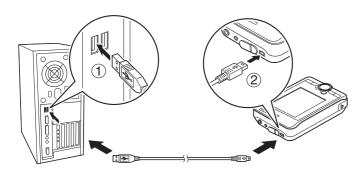

The PC peripheral mode icon ( ) is displayed for a short time, then the LCD turns off.

#### Note:

The LCD turns on when any button is pressed.

3. Start EPSON Photo!4, which you have installed on your computer from the CD-ROM. You can display or copy data with EPSON Photo!4. See the online EPSON Photo!4 User's Guide for instructions.

#### Note:

- You cannot move data in the memory card to your computer.
- ☐ When you see HDD of P-2000 in your computer, the "Albums" folder corresponds to Albums and the "Cards" folder corresponds to Saved Data.
- ☐ Do not change the name of the album folder ("Albums"), card folder ("Cards") and the folders under these two folders.
- When you copy data from your computer using the Explorer or Finder to P-2000, copy data to \Albums\PC\_DATA. This folder exists as a default.
- Remove the USB cable when you operate P-2000 if it is not connected to a computer or printer.

## Disconnecting P-2000 from a computer

#### For Windows users

 Click Unplug or Eject Hardware on the computer screen.

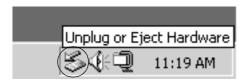

#### Note:

The above message varies depending on your version of Windows.

2. Turn off P-2000 and remove the USB cable from the computer.

#### Note:

On Windows 98, when removing the cable from the computer after storing data to the computer without turning the computer off, the blue screen is displayed. To avoid this, turn the computer off before removing the cable.

Remove the USB cable from P-2000.

#### For Macintosh users

- 1. Drag and drop the P-2000 icon to the trash can on the computer screen.
- 2. Turn off P-2000 and remove the USB cable from the computer.
- Remove the USB cable from P-2000.

## Using A/V Out

P-2000 has an A/V Out connector. You can play slide shows and videos on the monitor just like on the LCD of P-2000 by connecting P-2000 to a monitor device, such as a TV, that has a video input connector.

Follow the instructions below to view images or play videos on TV.

1. Set the Video Out setting on P-2000 to the signal method of your TV.

#### Note:

See "Changing the P-2000 Settings" on page 60 for instructions on how to change the setting.

2. Connect a commercially available AV cable to the TV. Then connect the other end of the AV cable to P-2000.

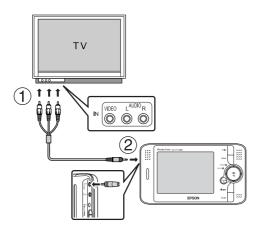

3. Set the TV display to video input from P-2000.

#### Note:

- ☐ You can connect the AV cable to P-2000 even when P-2000 is on.
- ☐ The LCD turns off when you connect an AV cable to P-2000.

☐ Some monitors cannot display full images and the top and bottom parts may be missing.

# Customizing Settings

This section describes how to customize P-2000 settings. You can customize various settings for displaying and copying images, or turn on the sound setting to make your P-2000 more fun to use.

## Changing the P-2000 Settings

The settings described in the following sections can be changed from the Settings menu. To display the Settings menu, select Settings in the Home screen and press the OK button.

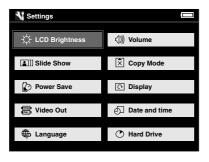

#### The following table shows details of each setting.

| LCD Brightness<br>setting | LCD<br>Brightness  | Change the brightness of the LCD.<br>Select an appropriate brightness<br>by using the Right or Left button.                                             |
|---------------------------|--------------------|----------------------------------------------------------------------------------------------------|
| Volume settings           | Operation<br>Sound | When this setting is set to ON, a beep sounds when you do some operations.                                                                              |
|                           | Volume             | You can set the volume for playing audio and video.                                                                                                    |
| Slide Show<br>settings    | Effect             | Select one of the five slide show<br>effects. The slide show is executed<br>with the selected effect.                                                   |
|                           | BGM                | Select the BGM which is played<br>during the slide show. You can<br>select None, one of the five default<br>audio, or audio data in the same<br>folder. |
|                           | Duration           | Set the duration to switch the images during a slide show. You can set the duration by moving the slidebar from 3 seconds to 30 minutes.                |

|                        | 1                                  |                                                                                                    |
|------------------------|------------------------------------|----------------------------------------------------------------------------------------------------|
| Copy Mode<br>setting   | Delete After<br>Copying            | Set whether to delete the images in the memory card after copying them to the HDD automatically or not. When ON is set, the images are deleted. When Confirm is set, the dialog box that confirms deleting images appears before copying. |
| Power Save<br>settings | Backlight<br>Power Off<br>Duration | Set the time after which the LCD's backlight turns off and the LCD goes blank if there are no operations. You can set the time by moving the slidebar from 1 minute to 10 minutes.                                                        |
|                        | Auto Power<br>Off Duration         | Set the time until the power is shut<br>down automatically if there are no<br>operations to save the battery. You<br>can set the time by moving the<br>slidebar from 1 minute to 15<br>minutes.                                           |
| Display settings       | Auto-rotation                      | Set whether to rotate the images automatically according to the Exif information.                                                                                                    |
|                        | Folder view<br>mode                | Set how to display the folders in the<br>Saved Data. When selecting Daily<br>basis, the folders are displayed on<br>a daily basis.                                                                                                    |
|                        | Unsupported<br>Files               | Set whether the files in unsupported formats are displayed as thumbnails or not.                                                                                                    |
| Video Out<br>setting   | Video out*                         | Select the signal method from either NTSC or PAL.                                                                                                    |
| Date and time settings | Date and time**                    | Set the date and time.                                                                                                    |

| Language<br>setting | Language   | Choose a language from among eight languages. |
|---------------------|------------|-----------------------------------------------|
| Hard Drive          | Free Space | The HDD free space is displayed.              |

- \* After changing the setting, reconnect the VIDEO cable.
- \*\* When you change Date Format, the display of the Date and time settings screen also changes.

# Operating the Software

## **System Requirements**

The system requirements for using P-2000 with a computer are shown in the following table.

## **For Windows**

| OS        | Microsoff <sup>®</sup> Windows <sup>®</sup> 98SE, Me, 2000<br>Professional, XP Home Edition, XP Professional |  |
|-----------|----------------------------------------------------------------------------------------------------|--|
| Processor | Pentium 1 GHz or higher                                                                                      |  |
| Memory    | 128 MB or more                                                                                               |  |
| Hard disk | 50 MB or more free space is required for installation                                                        |  |
|           | 1 GB or more free space is required for operation                                                            |  |
| Display   | SVGA (800x600) or higher,<br>16 bit color or higher                                                          |  |
| Port      | USB port (type A connector)                                                                                  |  |

## For Macintosh

|           | Mac OS® 9.1 or later                                                                                     | Mac OS X 10.2 or later         |
|-----------|----------------------------------------------------------------------------------------------------|--------------------------------|
| Processor | PowerPC G3 233MHz or<br>higher                                                                           | PowerPC G3 700MHz or<br>higher |
| Memory    | 128 MB or more                                                                                           | 256 MB or more                 |
| Hard disk | 50 MB or more free space is required for installation  1 GB or more free space is required for operation |                                |
| Display   | 800x600 or higher, 32000 colors or more                                                                  |                                |
| Port      | USB port (type A connector)                                                                              |                                |

## About the Software

The software CD-ROM provided with P-2000 includes the following software.

| EPSON Photo!4      | EPSON PhotoQuicker                           |
|--------------------|----------------------------------------------|
| QuickTime          | EPSON P-2000 USB driver<br>(Windows 98 only) |
| EPSON PhotoStarter | EPSON CardMonitor                            |

To install the software, follow the instructions in the next section.

#### Note:

The CameraStarter and AutoDownloader functions, which are part of EPSON Photo!4, cannot be used with P-2000. These functions are available only with EPSON digital cameras.

## Installing the Software

Insert the software CD in the CD-ROM or DVD drive, and then start the installer following the instructions below.

### For Windows users

#### Note:

For Windows XP and Windows 2000, you need the administrative privilege to install the software.

- 1. The installer starts automatically. If necessary, start it by double-clicking the EPSON CD-ROM icon.
- 2. If a message appears to prompt you to disable your antivirus software, click Continue.
- 3. If you are prompted to select a language, select your preferred language.
- 4. On the Software Installation screen, click Install. Follow the on-screen instruction until all of the software is installed.
- 5. When a message appears to indicate that installation is complete, click Exit or Restort Now.

#### Note:

When Restart Now appears, click this button to restart your computer.

#### For Macintosh users

1. For Mac OS X users:

Double-click the EPSON CD-ROM icon on your desk top.

Double-click Mac OS X icon in the EPSON folder.

For Mac OS 9 users:

Double-click the EPSON CD-ROM icon on your desk top.

Double-click Mac OS 9 icon in the EPSON folder.

- 2. If a message appears to prompt you to disable your antivirus software, click Continue.
- 3. If you are prompted to select a language, select your preferred language.
- On the Software Installation screen, click Install.
   Follow the on-screen instruction until all of the software is installed.

For Mac OS X users:

If the Authenticate window appears, click the key icon, enter the administrator's name and password, and then click OK.

5. When a message appears to indicate that installation is complete, click Exit or Restort Now.

#### Note:

When Restart Now appears, click this button to restart your computer.

## Starting the Software

This section describes how to start the software.

## For Windows

| Software              | Menu                                                                                                    |
|-----------------------|----------------------------------------------------------------------------------------------------|
| EPSON Photo!4         | Click Start, point to All Programs (or<br>Programs), and then select EPSON<br>Camera. Select EPSON Photo14, and<br>then click EPSON Photo14. |
| EPSON<br>PhotoQuicker | Click Start, point to All Programs (or<br>Programs), and then select EPSON<br>PhotoQuicker. Click EPSON<br>PhotoQuicker3.4.                  |

## For Macintosh

| Software              | Menu                                                                                               |
|-----------------------|----------------------------------------------------------------------------------------------------|
| EPSON Photo!4         | Double-click the EPSON Photol4 icon in the EPSON Photol4 program folder.                           |
| EPSON<br>PhotoQuicker | Double-click the EPSON PhotoQuicker icon in the EPSON PhotoQuicker program folder on your desktop. |

## Uninstalling the Software

Execute an uninstall program for each application. For details, see online help for each applications.

## Finding More Information

To learn more about the software provided on the software CD-ROM, see the online EPSON Photo!4 or EPSON PhotoQuicker User's Guide.

Start the software and access the online User's Guide and then follow the steps below.

| Software              | To start online User's Guide                                                                                                    |
|-----------------------|----------------------------------------------------------------------------------------------------|
| EPSON Photo!4         | From the Help menu (Windows), Apple<br>menu (Mac OS 8.6 to 9.X) or EPSON<br>Photo!4menu (Mac OS X), click EPSON<br>Photo!4 Help. |
| EPSON<br>PhotoQuicker | Click the Help button on the dialog box.                                                                                         |

#### Note:

You can access the online EPSON Photo!4 or EPSON PhotoQuicker User's Guide using the Start menu in Windows, or in Macintosh, double-click the MANUAL folder in each of the software's program folders, and then double-click INDEX.HTM.

# Maintenance and Troubleshooting

## Cleaning the P-2000

To keep your P-2000 operating at its best, you should clean it thoroughly several times a year. Before you perform any maintenance on P-2000, be sure to read the "Important Safety Instructions" on page 7. Then follow these guidelines.

- ☐ Be sure to turn P-2000 off before cleaning.
- ☐ Use a clean, dry cloth to keep P-2000 free of dust.
- Do not use harsh or abrasive cleaners.
- ☐ If necessary, clean the battery contacts with a dry cloth.

## **Troubleshooting**

When a problem occurs, an error message or icon usually appears in the LCD. Refer to the following section to solve the problem.

## Error messages/Icons

| Error message/Icon                                                                            | Description                                                                                           |
|-----------------------------------------------------------------------------------------------|----------------------------------------------------------------------------------------------------|
| A file access error has occurred.<br>Do not eject the memory card if it<br>is being accessed. | Wait until the Access lamp turns off, and reinsert the memory card and try again.                     |
| An error occurred while verifying. Files will not be deleted.                                 | Some files failed to be deleted.<br>Check the data.                                                   |
| Some errors occurred while copying. Copying was canceled.                                     | Some files were skipped, the memory card may be write-protected. Check the memory card and try again. |
| Some errors occurred while deleting files. The operation was canceled.                        | Some files were skipped, the memory card may be write-protected. Check the memory card and try again. |

| Error message/Icon                                                  | Description                                                                                                    |
|---------------------------------------------------------------------|----------------------------------------------------------------------------------------------------|
| There is no response from the printer. Make sure the printer is on. | Make sure that your printer is on and the USB cable is connected correctly.                                       |
|                                                                     | Check your printer and printer's manual.                                                                          |
| You must set the date and time to ensure correct operation.         | See "Changing the P-2000<br>Settings" on page 60 and set the<br>date and time.                                    |
|                                                                     | Wait until P-2000 cools down.                                                                                     |
|                                                                     | The battery power is running out.<br>Charge the battery. See<br>"Charging the battery" on page<br>17 for details. |
| Press Reset                                                         | Press the reset button. See "Resetting P-2000" on page 70 to find how to use the reset button.                    |

## **Problems and solutions**

Use the information in this section to find the source of and solution to P-2000 problems.

Determine the type of problem that occurred, and see the appropriate section below:

"Power supply problems" on page  $68\,$ 

"Viewing and playing problems" on page  $68\,$ 

"Data operation problems" on page 69

"Printing problems" on page 70

## Power supply problems

| The power does not turn on.     |                                                                                                    |
|---------------------------------|----------------------------------------------------------------------------------------------------|
| Cause                           | What to do                                                                                                    |
| The battery has run out.        | When the icon is displayed on the top right corner of the LCD, the battery has run out. See "Charging the battery" on page 17 and charge the battery. |
| The battery is set incorrectly. | Make sure that the battery is installed correctly. See "Installing the battery" on page 17.                                                           |

## Viewing and playing problems

| The data is not displayed.         |                                                                                             |
|------------------------------------|---------------------------------------------------------------------------------------------|
| Cause                              | What to do                                                                                  |
| The image format is not supported. | See "Available types of image data" on page 29 and make sure the image format is supported. |

| The data is not displayed.                             |                                                                                                    |
|--------------------------------------------------------|----------------------------------------------------------------------------------------------------|
| Cause                                                  | What to do                                                                                                    |
| The video or audio data you selected is not supported. | See "Available types of video/audio data" on page 35 and make sure the data is supported.                        |
| The data is broken.                                    | Copy the data again.                                                                                             |
| The LCD Brightness setting is too dark.                | See "Changing the P-2000<br>Settings" on page 60 and make<br>sure the LCD Brightness setting<br>is set properly. |
| The video cable is connected to P-2000.                | Disconnect the VIDEO cable to display the LCD.                                                                   |

## The movie is not displayed clearly or stops abruptly.

| Cause                                 | What to do                                                                            |
|---------------------------------------|---------------------------------------------------------------------------------------|
| The bit rate of the data is too high. | Check the bit rate. See "Available types of video/audio data" on page 35 for details. |

## Sound breaks off when the video or audio is played.

| Cause                                 | What to do                                                                            |
|---------------------------------------|---------------------------------------------------------------------------------------|
| The bit rate of the data is too high. | Check the bit rate. See "Available types of video/audio data" on page 35 for details. |

## No sound comes out when a video is played.

| Cause                                         | What to do                                                                               |
|-----------------------------------------------|------------------------------------------------------------------------------------------|
| The Audio Codec of the data is not supported. | Check the file format. See "Available types of video/audio data" on page 35 for details. |

## Cannot copy.

| Cause                   | What to do                    |
|-------------------------|-------------------------------|
| The data may be broken. | Try to copy a different data. |

#### Cannot delete.

| Cause               | What to do                                                               |
|---------------------|--------------------------------------------------------------------------|
| The data is locked. | See "Using the Pop Up Menu" on page 49 and unlock the data to delete it. |

## Data operation problems

# Cause What to do The space available on the HDD is not sufficient to copy all of the data in the memory card. What to do Delete unnecessary data in the HDD or reduce the number of data to copy from the memory card.

## **Printing problems**

| Cannot print.                             |                                                                                                    |
|-------------------------------------------|----------------------------------------------------------------------------------------------------|
| Cause                                     | What to do                                                                                             |
| The printer is not supported.             | See "Supported printers" on page 51 and make sure that your printer supports direct print with P-2000. |
| The printer's power is off.               | Turn on the printer.                                                                                   |
| The USB cable is not connected correctly. | See "Connecting P-2000 to a printer" on page 51 and reconnect P-2000 to the printer.                   |
| The data is broken.                       | Try to copy a different data.                                                                          |

## Resetting P-2000

When an error occurs and operations cannot be done, you can reset P-2000 by pressing the reset button with a thin object as shown below.

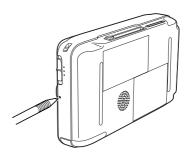

## **Contacting Customer Support**

If your Epson product is not operating properly and you cannot solve the problem using the troubleshooting information in your product documentation, contact customer support services for assistance. If customer support for your area is not listed below, contact the dealer where you purchased your product.

Customer support will be able to help you much more quickly if you give them the following information:

- Product serial number (The serial number label is usually on the back of the product.)
- □ Product model
- ☐ Product software version (Click About, Version Info, or similar button in the product software.)
- ☐ Brand and model of your computer
- Your computer operating system name and version
- → Names and versions of the software applications you normally use with your product

# For users in the United Kingdom and the Republic of Ireland

| URL            | http://www.epson.co.uk |
|----------------|------------------------|
| Telephone (UK) | 08701 637 766          |

| (The Republic of | 01 679 9016 |
|------------------|-------------|
| Ireland)         |             |

#### For users in the Middle East

| URL       | http://www.epson.com              |
|-----------|-----------------------------------|
| E-mail    | epson_support@compubase.<br>co.ae |
| Telephone | +971 4 352 4488                   |
| Fax       | +971 4 351 6617                   |

## For users in Scandinavia

| URL       | http://www.epson.com                                                                    |
|-----------|-----------------------------------------------------------------------------------------|
| Telephone | Denmark 80 88 11 27<br>Finland 0800 523 010<br>Norway 800 11 828<br>Sweden 08 445 12 58 |

#### For users in South Africa

| URL       | www.epson.co.za                |
|-----------|--------------------------------|
| Telephone | (011) 444-5223 or 0800 600 578 |

#### For users in France

Support Technique EPSON France,

0 892 899 999 (0,34 E/minute)

Ouvert du lundi au samedi de 9h00 à 20h00 sans interruption

http://www.epson.fr/support/selfhelp/french.htm pour accéder à l'AIDE EN LIGNE.

http://www.epson.fr/support/services/index.shtm l pour accéder aux **SERVICES** du support technique.

## For users in Germany

EPSON Service Center c/o Exel Hünxe GmbH

Werner-Heisenberg-Strase 2

46569 Hünxe

### For users in Italy

EPSON Italia S.p.a.

Via M. Viganò de Vizzi, 93/95

20092 Cinisello Balsamo (MI)

Tel. 02.660.321

Fax. 02.612.36.22

Assistenza e Servizio Clienti

TECHNICAL HELPDESK 02.268.300.58

http://www.epson.it

## For users in Spain

| URL       | http://www.epson.es |
|-----------|---------------------|
| E-mail    | soporte@epson.es    |
| Telephone | 902 40 41 42        |
| Fax       | 93 582 15 16        |

## For users in Portugal

| URL       | http://www.epson.pt     |
|-----------|-------------------------|
| E-mail    | apoio_clientes@epson.pt |
| Telephone | 707 222 000             |
| Fax       | 21 303 54 90            |

# **Appendix**

## Standards and Approvals

## P-2000 (Model: G941A)

U.S. model:

| EMC | FCC Part 15 Subpart B Class B |
|-----|-------------------------------|
|     | CSA C108.8 Class B            |

## European model:

| EMC Directive 89/336/EEC | EN 55022 Class B<br>EN 55024<br>EN 61000-3-2<br>(Use with AC adapter)<br>EN 61000-3-3<br>(Use with AC adapter) |
|--------------------------|----------------------------------------------------------------------------------------------------|
|--------------------------|----------------------------------------------------------------------------------------------------|

#### Taiwan model:

| EMC | CNS13438 Class B |
|-----|------------------|
|-----|------------------|

## AC adapter (Model: A351H)

U.S. model:

| Safety | UL60950<br>CSA C22.2 No.60950                       |
|--------|-----------------------------------------------------|
| EMC    | FCC Part 15 Subpart B Class B<br>CSA C108.8 Class B |

## European model:

| Low Voltage Directive 73/23/EEC<br>EMC Directive 89/336/EEC | EN 60950<br>EN 55022 Class B<br>EN 55024<br>EN 61000-3-2<br>EN 61000-3-3 |
|-------------------------------------------------------------|--------------------------------------------------------------------------|
|-------------------------------------------------------------|--------------------------------------------------------------------------|

#### Taiwan model:

| EMC | CNS13438 Class B |
|-----|------------------|
|-----|------------------|

## Battery (Model: EU-97)

U.S. model:

| Safety | UL2054 |
|--------|--------|
|--------|--------|

## European model:

| EMC Directive 89/336/EEC | EN 55022 Class B<br>EN 55024 |
|--------------------------|------------------------------|
|--------------------------|------------------------------|

# **Specifications**

## **General**

| CPU                      | TMS320DM270                                                                                                    |
|--------------------------|----------------------------------------------------------------------------------------------------|
| LCD                      | EPSON VGA TFT LCD                                                                                                    |
| HDD                      | 2.5" HDD (40 GB)<br>FAT 32                                                                                                    |
| Dimensions<br>and weight | Height: 84 mm (3.3 inches)* Width: 147 mm (5.8 inches)* Depth: 31.4 mm (1.2 inches)* Weight: Approx. 415 g (0.9 lb) (including the battery) |

| Temperature                           | Operating: 5 to 35°C**<br>Non-operating: -20 to 60°C                                                    |
|---------------------------------------|----------------------------------------------------------------------------------------------------|
| Humidity<br>(without<br>condensation) | Operating: 30 to 80%** Non-operating: 10 to 80%                                                         |
| Altitude                              | Operating: 3048 m / 10000 ft or less<br>Non-operating: 12192 m / 40000 ft or less                       |
| Memory card***                        | CompactFlash memory card (Type1/Type2 and 3.3 V, including MicroDrive), SD memory card, MultiMedia Card |
| Power sources                         | Lithium-ion battery (Model: EU-97)<br>AC adapter (Model: A351H)                                         |

<sup>\*</sup> Dimensions do not include projections.

## **Electrical**

| Input voltage     | DC 5.0 V                                                        |
|-------------------|-----------------------------------------------------------------|
| Rated current     | Maximum 2.3 A                                                   |
| Power consumption | 4 W (Using with the battery)<br>9 W (Using with the AC adapter) |

<sup>\*\*</sup> Charging is recognized as operating.

<sup>\*\*\*</sup>A commercially available CF adapter is needed to use other memory cards. Contact our customer support for details.

## Interface

| USB connector              | One USB 2.0 (Mass Storage Class) interface for Slave                           |
|----------------------------|--------------------------------------------------------------------------------|
| A/V Out connector          | Quadrupole mini pin jack (Ø 3.5 mm)                                            |
| Headphone Out<br>Connector | M3 stereo mini pin jack (Ø 3.5 mm)                                             |
| CF Card slot               | One slot (Type1/Type2, 3.3V) for<br>CompactFlash memory card and<br>MicroDrive |
| SD Card slot               | One slot for SD memory card and<br>MultiMedia card                             |

## **Battery**

| Туре                         | Lithium Ion Battery        |
|------------------------------|----------------------------|
| Model                        | EU-97                      |
| Size $(H \times W \times L)$ | 22.45 mm × 20.4 mm × 71 mm |
| Ratings                      | 3.7 V, 2300 mAh            |
| Temperature                  | Storing: -20 to 40°C*      |

<sup>\*</sup> Keep the battery in a cool place when storing it for a long period.

## AC adapter

| Model             | A351H                                     |
|-------------------|-------------------------------------------|
| Input             | AC 100 - 240 V, 50 - 60 Hz, 0.3 A - 0.1 A |
| Output            | DC 5.0 V, 2.3 A                           |
| Power consumption | Maximum 18 W                              |

## **About Optional Accessories**

The following options are available for P-2000.

| optional product                      | product code         |
|---------------------------------------|----------------------|
| Lithium Ion Battery<br>(Model: EU-97) | B32B81825 <b>*</b> * |

\* The asterisk (\*) is a substitute for the last digit, which varies by country.

## **Glossary**

The following definitions apply specifically to P-2000.

#### AAC

An audio compression standard with high compression efficiency.

#### Exif (Exchanged Image File Format)

A file format for JPEG data to add image information, such as thumbnails, date photo taken, and image size.

#### **JPEG**

A file format for strong color and grayscale images in compressed files. Data saved using the JPEG format generally receives greater compression than data saved using TIFF and other formats.

#### MPEG4

An audio compression standard with high compression efficiency.

#### **Motion-JPEG**

A video compression algorithm that plays video by displaying still photos (JPEG files) continuously at a high speed.

#### MP3

An audio compression standard that can compress data to the ratio of 10% without decreasing sound quality.

#### NTSC/PAL

Broadcast analog color TV standards. NTSC is used mainly in Japan, North America, and various South American countries. PAL is used mainly in Western Europe (except France), China, and some other Asian countries.

#### pixel

Short for picture element. Each image is composed of a number of pixels. Pixels are also counted in units of dots.

#### Progressive JPEG

A kind of the JPEG format. An image in the progressive JPEG is displayed by gradually improving the resolutions.

#### RAW

A file for unprocessed data output from the CCD. You need to install special software to display the raw data.

#### TIFF (Tagged Image File Format)

A file format that can store an image in different resolutions or coding to one file.

#### **USB DIRECT-PRINT**

A function that enables you to print directly from a device connected to your printer via a USB cable.

# Index

| A                                         | Cleaning P-2000, 66                      |
|-------------------------------------------|------------------------------------------|
| 40.1                                      | Connecting                               |
| AC adapter                                | to a computer, 56                        |
| connecting, 18                            | to a printer, 51                         |
| Album                                     | Contacting EPSON, 70                     |
| about, 39                                 | Customer support, 70                     |
| changing the name, 43                     | Customizing settings, 60                 |
| creating, 42                              |                                          |
| deleting, 44                              | D                                        |
| Approvals, 74<br>Audio                    | _                                        |
| available types, 35                       | Data                                     |
| playing, 37                               | copying from a memory card to P-2000, 27 |
| Available types of image data, 29         | copying image, 40                        |
| Available types of memory cards, 24       | deleting, 46                             |
| Available types of paper, 51              | displaying on the computer's monitor, 56 |
| Available types of video/audio data, 35   | Direct printing, 51                      |
| Tivaliable types of viaco, audio data, 55 | Displaying images, 29                    |
| В                                         | E                                        |
| Battery                                   | Error messages/Icons, 66                 |
| charging, 18                              | Litor messages/ reous, oo                |
| installing, 17                            | п                                        |
| removing, 19                              | Н                                        |
| U <sup>,</sup>                            | Holding the button operations, 22        |
| С                                         | How to use the menu, 22                  |
|                                           | ,                                        |
| Changing P-2000 settings, 60              |                                          |
| Charging the battery, 18                  |                                          |

| 1                                                              | R                                                                          |
|----------------------------------------------------------------|----------------------------------------------------------------------------|
| Image<br>available types, 29<br>copying to an album, 40        | Removing a memory card, 25, 26<br>Resetting P-2000, 70                     |
| displaying as a slide show, 34<br>displaying as thumbnails, 31 | \$                                                                         |
| viewing, 29<br>Installing                                      | Setting copy mode settings, 60                                             |
| battery, 17<br>software, 63                                    | date and time settings, 60<br>display settings, 60<br>language setting, 60 |
| M                                                              | LCD brightness setting, 60 power save settings, 60                         |
| Main features, 6                                               | slide show settings, 60                                                    |
| Main menu, 22                                                  | video out setting, 60                                                      |
| Memory card<br>available types, 24                             | volume setting, 60<br>Setting up P-2000, 17                                |
| removing, 25, 26                                               | Software<br>finding more information, 65                                   |
| P                                                              | installing, 63<br>starting, 64                                             |
| Parts and their functions, 15 back, 15                         | system requirements, 62<br>uninstalling, 65                                |
| front, 15<br>LCD and control panel, 16                         | Specifications                                                             |
| Pop up menu, 49                                                | AC adapter, 76<br>battery, 76                                              |
| Printing printing images, 53                                   | electrical, 75<br>general, 75                                              |
| setting print quantity, 54                                     | interface, 76                                                              |
| Problems and solutions, 67                                     | standards and approvals, 74 Standards, 74                                  |
|                                                                | Supported printers, 51                                                     |

#### T

Technical support, 70
Troubleshooting, 66
data operation problems, 69
power supply problems, 68
printing problems, 70
viewing and playing problems, 68
Turning the power off, 21
Turning the power on, 20

### U

Uninstalling software, 65 Unpacking P-2000, 14 Using albums, 39 pop up menu, 49 video output, 58

## V

Video available types, 35 playing, 37